# Ariba Supplier Registration

PROCESS GUIDE FOR SUPPLIERS
MASTER DATA TEAM

### **Table of Contents**

| Ariba registration invitation.                   |
|--------------------------------------------------|
| Registration link                                |
| Login or Sign-up                                 |
|                                                  |
| Ariba Network account creation.                  |
| • Company information                            |
| • User account information                       |
| • Business information                           |
|                                                  |
| Ariba Proposals and Questionnaires. 8            |
| Supplier registration questionnaire              |
| • Section 1: Support                             |
| Section 2: General                               |
| <ul> <li>Multi-factor authentication</li> </ul>  |
| O Supplier code of conduct                       |
| • Section 3: Supplier profile information        |
| <ul> <li>Supplier profile information</li> </ul> |
| O Supplier primary contact                       |
| o Compliance evaluation contact                  |
| <ul> <li>Supplier diversity</li> </ul>           |
| • Section 4: Ordering information                |
| o Ordering information                           |
| o Ordering contact details                       |
| o Ordering address details                       |
| • Section 5: Payment information                 |
| o <u>Payment information</u>                     |
| • Section 6: Remittance information              |
| o <u>Remittance information</u>                  |
| o <u>Remittance contact details</u>              |
| o <u>Remittance address details</u>              |
| • Section 7: Banking information                 |
| o <u>Banking information</u>                     |
| • Section 8: Tax information                     |
| o <u>Tax information</u>                         |
| • Section 10: Attachments                        |
| o <u>Attachments</u>                             |
| Reference Documents. 16                          |

# Ariba Registration Invitation

### Step 1. Click on the link provided in the invitation email

This link is non-transferable, if you are not the correct person to complete this registration, please reach out to your supplier manager as soon as possible

# Preeport-McMoRan - TEST Dear Business Partner, Freeport-McMoRan or one of its subsidiaries\* has invited you to register to become a supplier in the Ariba Network. Freeport-McMoRan uses the Ariba system to manage and maintain business partner account information. If your company, ONE DATA SYNC, already has an account with the Ariba Network, the existing username and password can be utilized. If your company does not yet have an account with Ariba, please begin by creating an account. There is no cost to join the network and respond to the supplier registration. Click Here to create account now.

### Step 2. Sign up or Login

- Select Log in if you have an existing Ariba Network account or
- Select Sign up if you need to create one

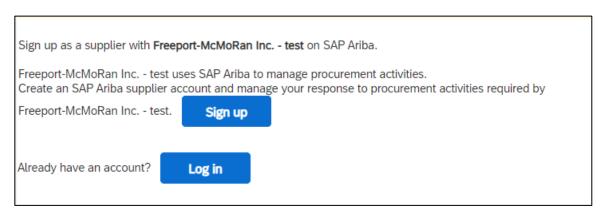

## **Ariba Network Account Creation**

### Step 1. Enter your company information

Some of these fields will be pre-populated but may be changed if needed

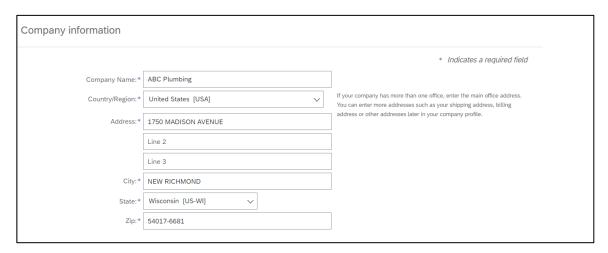

### Step 2. Enter your user account information

Please make a note of your username and password for future use

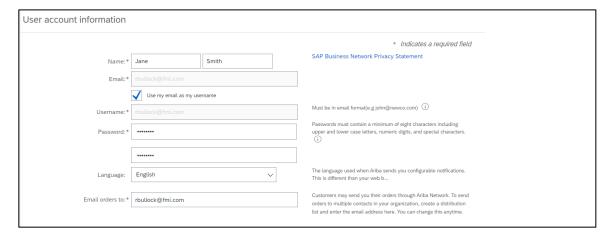

### Step 3. Enter your business information

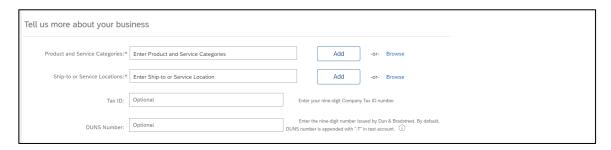

### Step 3.1. Select a product and service category

Click Browse

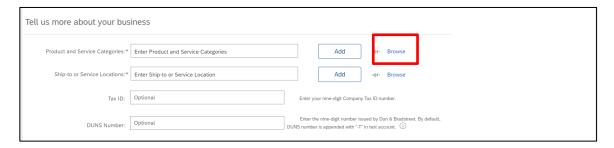

- Choose the best fitting category from columns 1, 2, and 3 an exact match may not be available
- Click on the + symbol to add your selection
- The "My Selections" section must contain at least 1 selection to continue

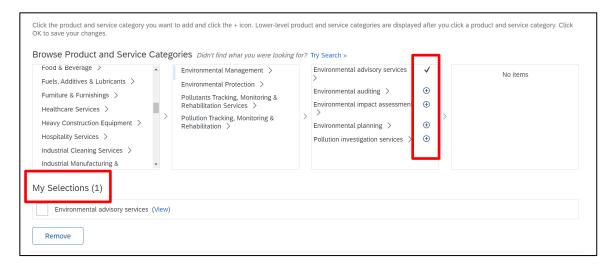

### Step 3.2. Select a ship-to or service location

- Type your country name in the field provided
- Click Add

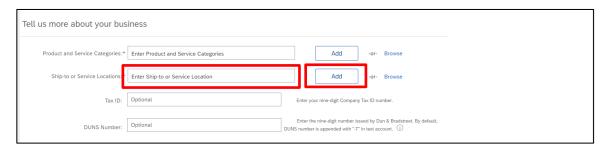

Neither the Tax ID or DUNS number are required

### Step 4. Terms of use and privacy policy

Check the boxes to agree

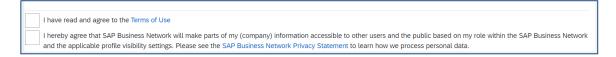

Create account and continue

Step 6. Address Recommendation - if prompted, click Accept

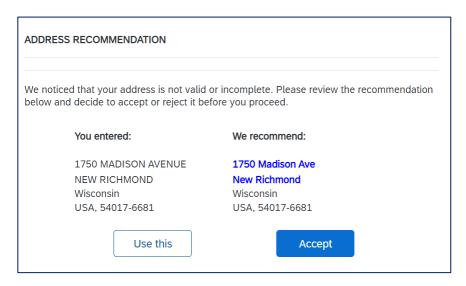

Step 7. Existing accounts - if prompted, click Skip review

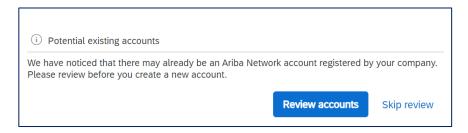

Step 8. Update your company profile - if prompted, click Update company profile

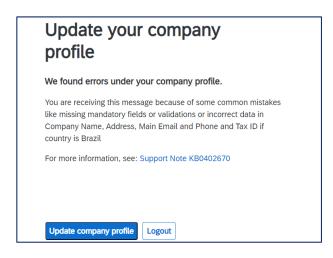

Step 8.1. Correct any errors marked by a red exclamation point, click Save

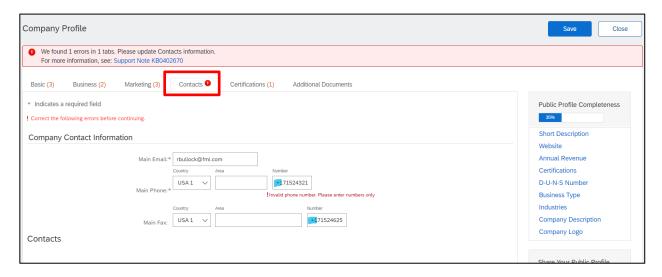

**Step 8.2. "Your profile has been successfully updated" - click Close** *You do not need to complete the public profile* 

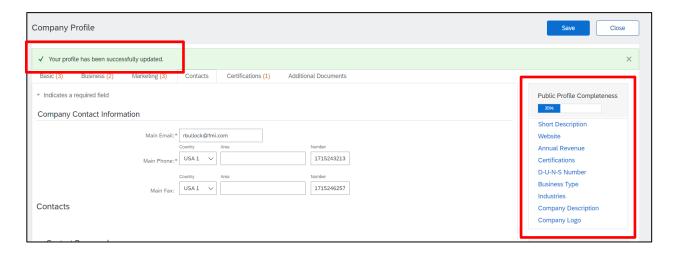

# Ariba Proposals and Questionnaires

After closing out in step 8.2 you will be taken to the page below

### **Supplier registration questionnaire (combined)**

Click on the hyperlink

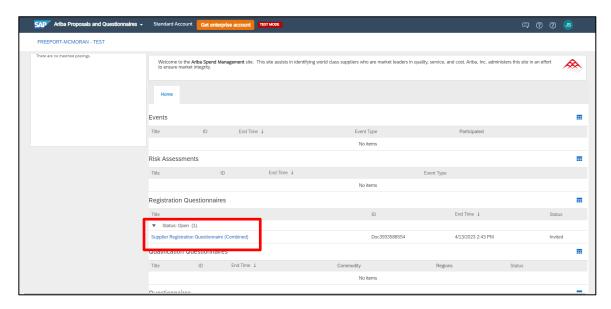

### **SUPPORT** [section 1]

Please reach out to your supplier manager if you have any questions

Additional support is available:

- By phone at 1-602-366-7407
- By email at <u>SM-PHX-SupplierSupport@fmi.com</u>

### **GENERAL** [section 2]

### Multi-factor Authentication (MFA)

Select yes, as required

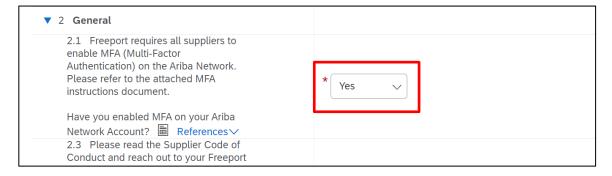

### **Supplier Code of Conduct**

• Please read and review the Supplier Code of Conduct

### **SUPPLIER PROFILE INFORMATION [section 3]**

### **Supplier Profile Information**

- Select your supplier type from the drop-down list
- Select your corporation type from the drop-down list
  - o US Suppliers: selection must match your IRS Form W-9
- Enter your legal name in the supplier name 1 field
  - Must exactly match your tax document
  - o If the name is too long, add the additional characters in the name 2 field
  - o DBA names should be entered in the next available name field

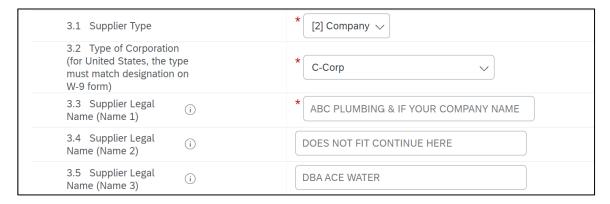

- Enter your main address
  - Must exactly match your tax document
  - O US suppliers the Zip+4 postal code must be accurate (check here: <u>USPS.com</u>)

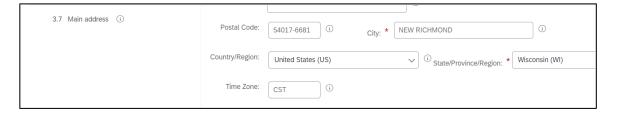

- Enter your company website address (optional)
  - Must be formatted as "www.mywebsite.com" do not use "https://"
- Enter your DUNS ID (optional)

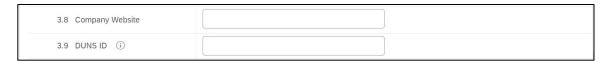

### **Supplier Primary Contact**

Provide contact's first name, last name, email address and phone number

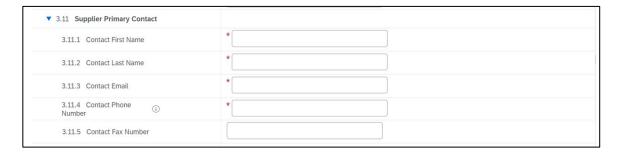

### **Compliance Evaluation Contact**

As part of the registration process, we need someone from your organization to complete an online questionnaire focused on issues of anti-corruption, international trade controls, and human rights compliance via the Freeport Compliance exchange (FCeX) online due diligence compliance platform. Completion of the questionnaire enables FCX and its affiliates to conduct supplier-specific risk assessments to ensure our company and those with which we work operate in compliance with relevant U.S. and international laws.

Provide contact's first name, last name, and email address

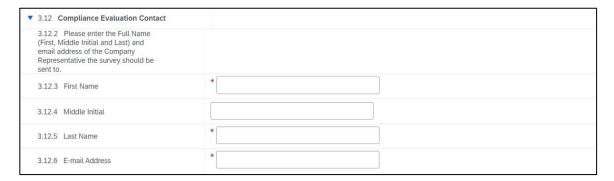

### **Supplier Diversity**

Select option from drop-down list, if applicable

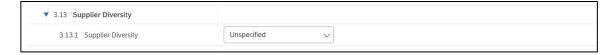

### **ORDERING INFORMATION [section 4]**

### **Ordering Information**

- Select your preferred PO currency
- If your PO contact is <u>different</u> than the primary contact provided above select yes
- If your ordering address is different than the main address provided above select yes

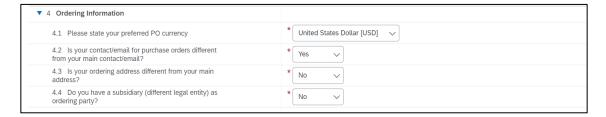

### **Ordering Contact Details**

Provide PO contact's first name, last name, and email address

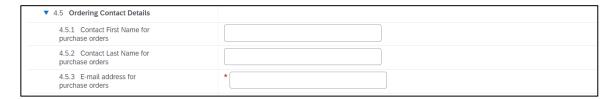

### **Ordering Address Details**

- Enter address details
- If you need to add an additional ordering address select yes for Q.4.6.1.13

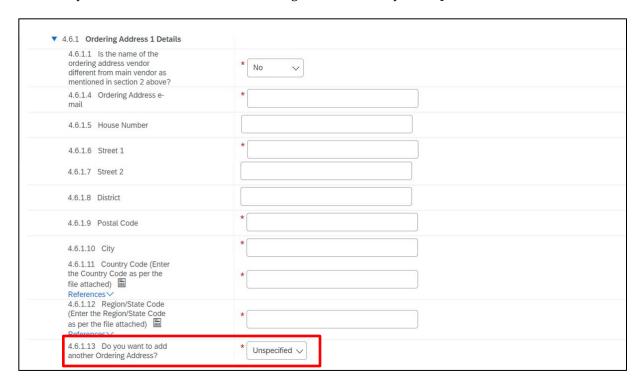

### **PAYMENT INFORMATION [section 5]**

### **Payment Information**

- Enter your Basware sender ID (optional)
- Select your preferred payment method

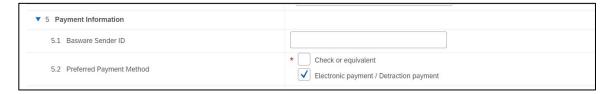

### **REMITTANCE INFORMATION [section 6]**

### **Remittance Information**

- If your remittance contact is <u>different</u> than the primary contact provided above select yes
- If your remittance address is <u>different</u> than the main address provided above select yes
- Important! You must select Check or Equivalent in Q.5.2 to view these options

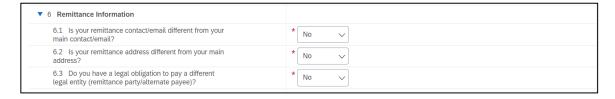

### **Remittance Contact Details**

• Provide contact's full name, phone number and email address

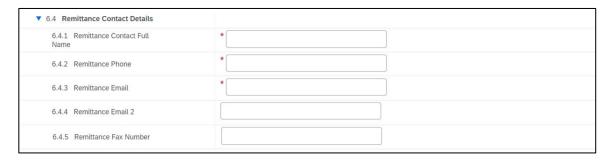

### Remittance Address Details

- Enter address details
- If you need to add an additional remittance address select yes for Q.6.5.1.13

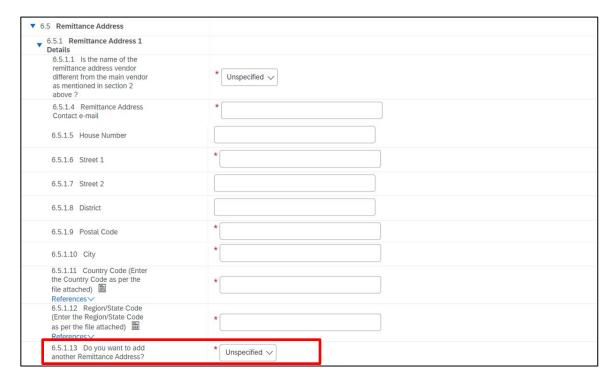

### Legacy suppliers -

If you already have an ordering address and/or remittance address in our system, please select yes to Q.4.3/Q.6.2 to acknowledge those addresses. This is also where you can go to change or update them.

### **BANKING INFORMATION [section 7]**

### **Banking Information**

Click Add Banking Information to view/edit/add banking details

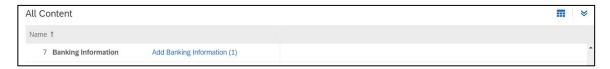

- Select your bank country from the drop-down list (required)
- Enter your account holder name (required)
- Enter your bank key/ABA routing number (required)
- Enter your account number (required)
- Important! Do not use placeholders such as "x" or "na" in any of the banking fields

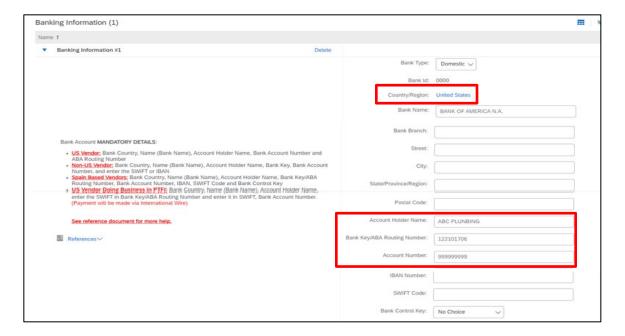

• Additional banking requirements by country – please see chart below:

| Required Fields             | All | AU                                   | CA        | CL                      | EU                                                       | GB        | ID            | NL            | PE                      | ES                                                       | UK        | US                       |
|-----------------------------|-----|--------------------------------------|-----------|-------------------------|----------------------------------------------------------|-----------|---------------|---------------|-------------------------|----------------------------------------------------------|-----------|--------------------------|
| Bank Country                | ✓   | ✓                                    | ✓         | ✓                       | ✓                                                        | ✓         | ✓             | ✓             | ✓                       | ✓                                                        | ✓         | ✓                        |
| Account Holder Name         | ✓   | ✓                                    | ✓         | ✓                       | ✓                                                        | ✓         | ✓             | ✓             | ✓                       | ✓                                                        | ✓         | ✓                        |
| Bank Account Number         | ✓   | ✓                                    | ✓         | ✓                       | ✓                                                        | ✓         | ✓             | ✓             | <b>✓</b>                | ✓                                                        | ✓         | ✓                        |
| Bank Key/ABA Routing Number | ✓   | ✓                                    | ✓         | ✓                       | ✓                                                        | ✓         | ✓             | ✓             | ✓                       | ✓                                                        | ✓         | ✓                        |
|                             |     | BSB<br>Number<br>including<br>hyphen | Sort Code | Reference<br>List below | Bank ID +<br>Branch ID,<br>5th-12th<br>digits of<br>IBAN | Sort Code | SWIFT<br>Code | SWIFT<br>Code | Reference<br>List below | Bank ID +<br>Branch ID,<br>5th-12th<br>digits of<br>IBAN | Sort Code | ABA<br>Routing<br>Number |
| IBAN Number                 |     |                                      |           |                         | ✓                                                        |           |               | ✓             |                         | ✓                                                        | ✓         |                          |
| SWIFT Code                  |     |                                      |           |                         |                                                          |           | ✓             | ✓             |                         |                                                          |           |                          |
| Bank Control Key            |     |                                      |           |                         |                                                          |           |               |               |                         | ✓                                                        |           | Х                        |

- Select the account currency from the drop-down list
- Attach a bank document that validates all the information provided

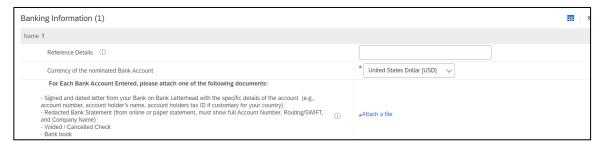

- To add an additional bank account, click Add additional banking information
- To delete a bank account, click Delete

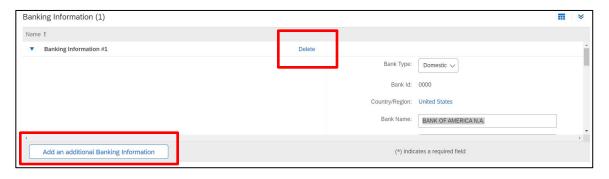

Click Save when done to return to the main questionnaire

### **TAX INFORMATION [section 8]**

### **Tax Information**

- Select yes to Q.8.1
- Select your country from the drop-down list (*do not type it in*)
- Enter your tax ID number in the appropriate field
- Attach a tax document that validates the information provided

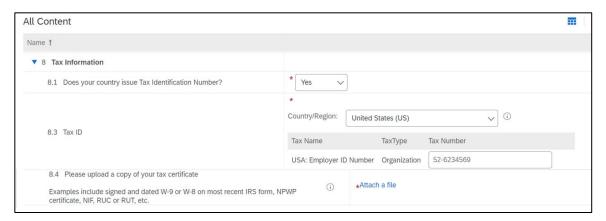

• Click Save when done to return to the main questionnaire

### **ATTACHMENTS** [section 10]

### **Attachments**

- Attach any supporting documents (optional)
- Country-specific documents may be required please review

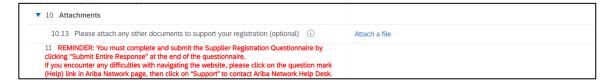

Important! Once you've completed the registration questionnaire, make sure to click

Submit Entire Response

If all the information provided is correct, you will see the screen below - click ok

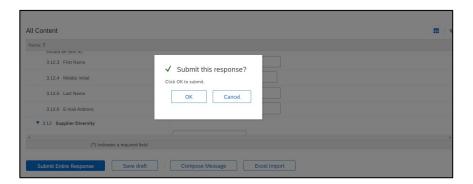

### If there are any errors, you will be prompted to correct them - click next to review and correct

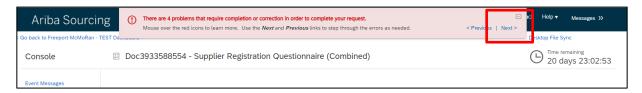

# Reference Documents

| Multi-factor Authentication                    | Instructions          | Supplier -<br>MFA_Instructions.pdf          |
|------------------------------------------------|-----------------------|---------------------------------------------|
| Multi-factor Authentication  Not able to login | Defect workaround     | Workaround_Ariba<br>MFA Defect.pdf          |
| Ariba Help Center                              | Contact form          | Supplier - Contact<br>Ariba Help Center (Ha |
| Questionnaire: Revise/resubmit                 | Instructions          | Supplier - Steps to<br>Resubmit.pdf         |
| Questionnaire: Submit an Update                | Instructions          | Supplier-<br>Questionnaire Update           |
| Ariba Network Account Not prompted to sign-up  | Defect workaround     | Workaround_Supplier<br>not Prompted Sign-up |
| Ariba Supplier Training                        | Training presentation | Supplier%20-%20Sup<br>plier%20Management    |
| Ariba Password Reset                           | Instructions          | Supplier - Resetting your password.pdf      |